## 学内 無線LAN 接続手順 (Android)

Android 端末によって、画面表示名やアイコン、操作方法が異なる場合がありますので あらかじめご了承ください。

## 接続方法【CA 証明書使用】

① CA 証明書をダウンロードする。

QR コードを読込むか、または ブラウザアプリを起動後

下記の URL を入力し(本学 Web で)証明書ファイルをダウンロードします。

http://www.hue.ac.jp/cert/GeoTrust\_Global\_CA\_DER.cer

「インストール出来ません」の表示があることも。

② CA 証明書をインストールする(※別紙参照)

③設定から Wi-Fi を開き、OFF になっていれば

ON にして HUE-PCNET をタップ

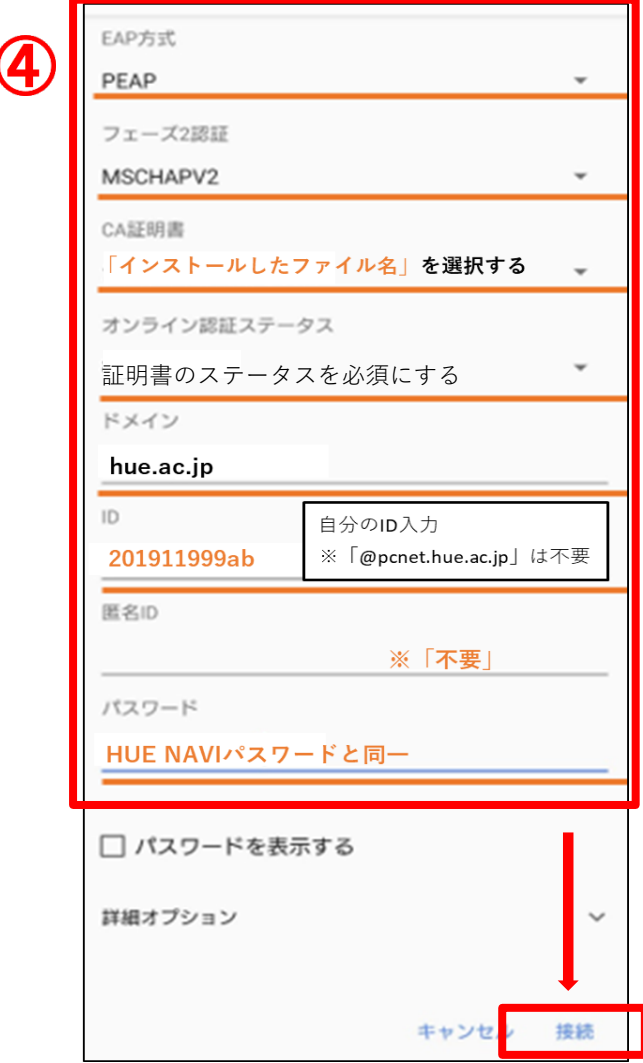

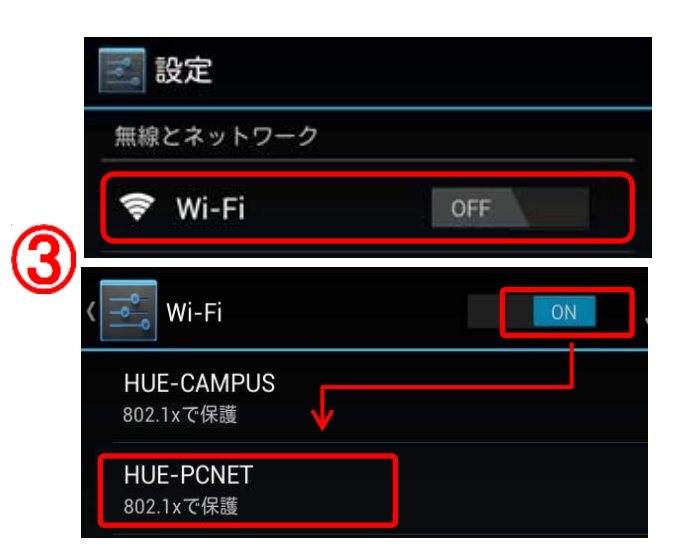

- ④ 右図を参考に入力し、「接続」をタップ
- ⑤ 接続を確認

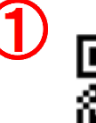

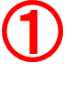

 $\mathbf{Q}$ ※別紙【②CA 証明書インストール】※

Android 端末の機種やバージョンによって設定項目に違いがある可能性があります

下記Ⅰ~Ⅲいずれかの方法でインストールを行ってください。

【Ⅰ】 設定⇒セキュリティ⇒暗号化と認証情報⇒証明書のインストール⇒Wi-Fi 証明書

⇒証明書選択⇒証明書名「GeoTrustCA」入力⇒OK

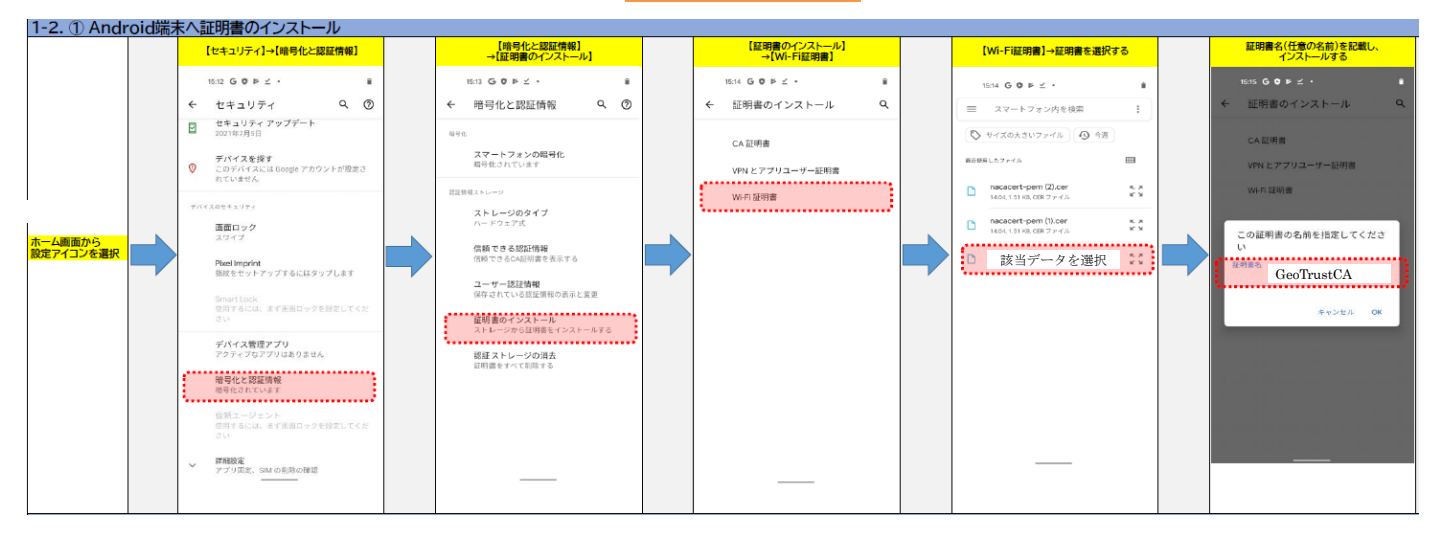

【Ⅱ】 設定⇒セキュリティ⇒暗号化と認証情報⇒ストレージからのインストール

⇒証明書選択⇒証明書名「GeoTrustCA」入力・「Wi-Fi」選択⇒OK

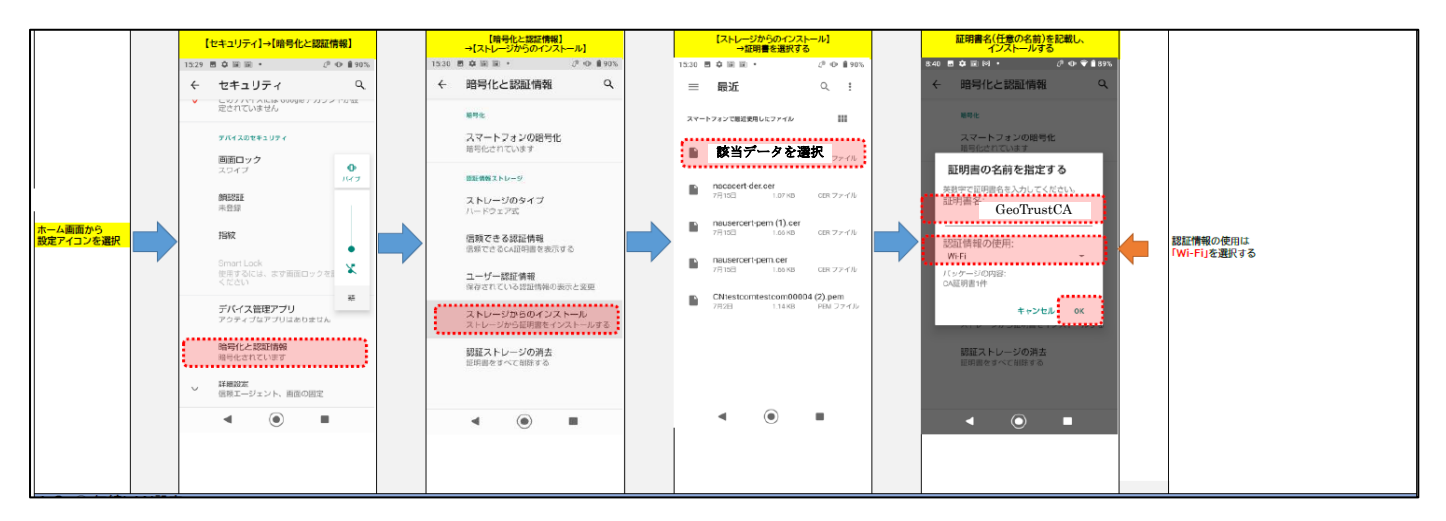

【Ⅲ】 設定⇒セキュリティとプライバシー⇒その他の設定⇒暗号化と証明書⇒ストレージか らのインストール⇒証明書選択⇒証明書名「GeoTrustCA」入力・「Wi-Fi」選択⇒OK

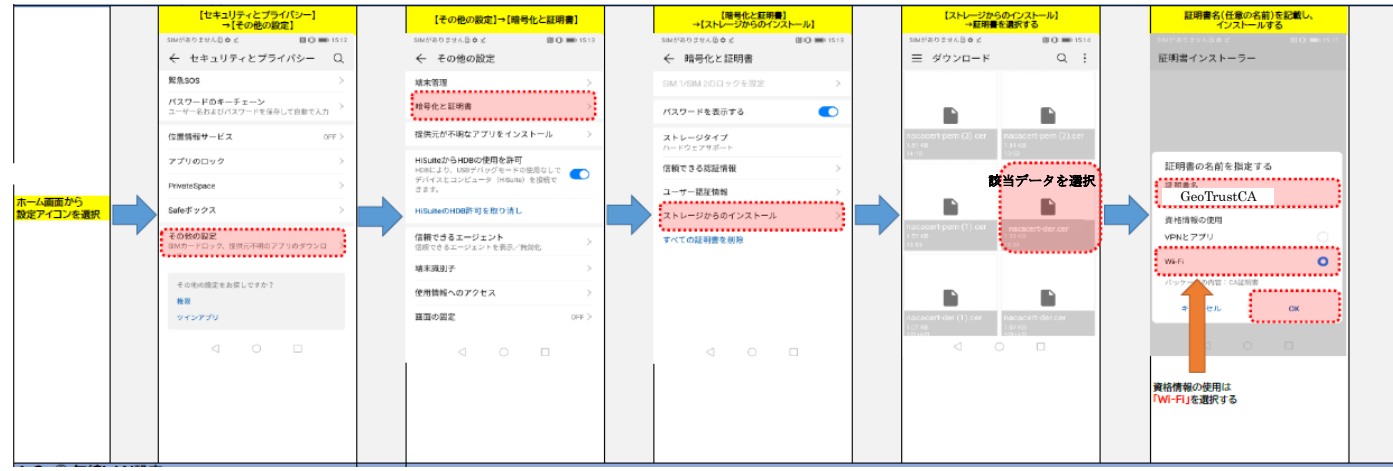